# 2018 年退役军人中职报名信息收集操作指引

# **1.1.**系统登录访问

1.1.1. 浏览器要求

系统支持主流浏览器。推荐使用谷歌浏览器:

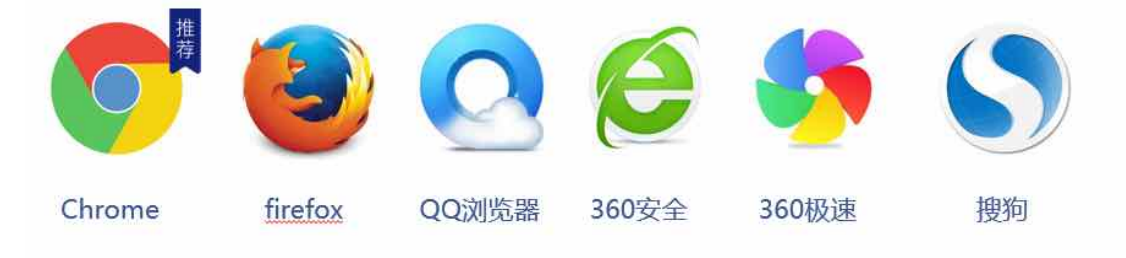

说明:搜狗(sogou)、360 浏览器、QQ 浏览器需要设置为极速模式。

## 1.1.2. 访问 2018 年退役军人中职报名信息收集操作页面

在谷歌浏览器中输入网址

http://dva.gd.gov.cn/tyjrJycy/zxsqTysbzypx!findData.action?sxbm=0005

,然后回车访问:

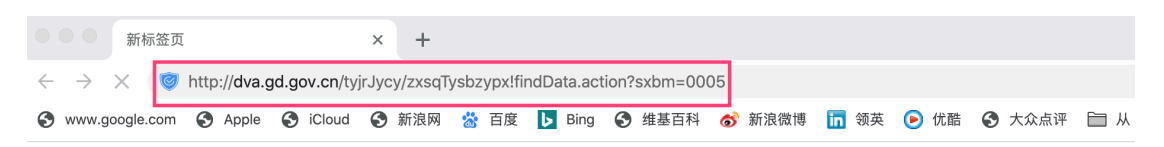

进入广东省统一身份认证平台登录,登录方式有两种:1、微信扫描登录;2、使 用账号密码登录。推荐使用扫码登录(未注册绑定用户按指引导操作注册绑定)。 使用账号密码登录操作说明见 1.3 章节。

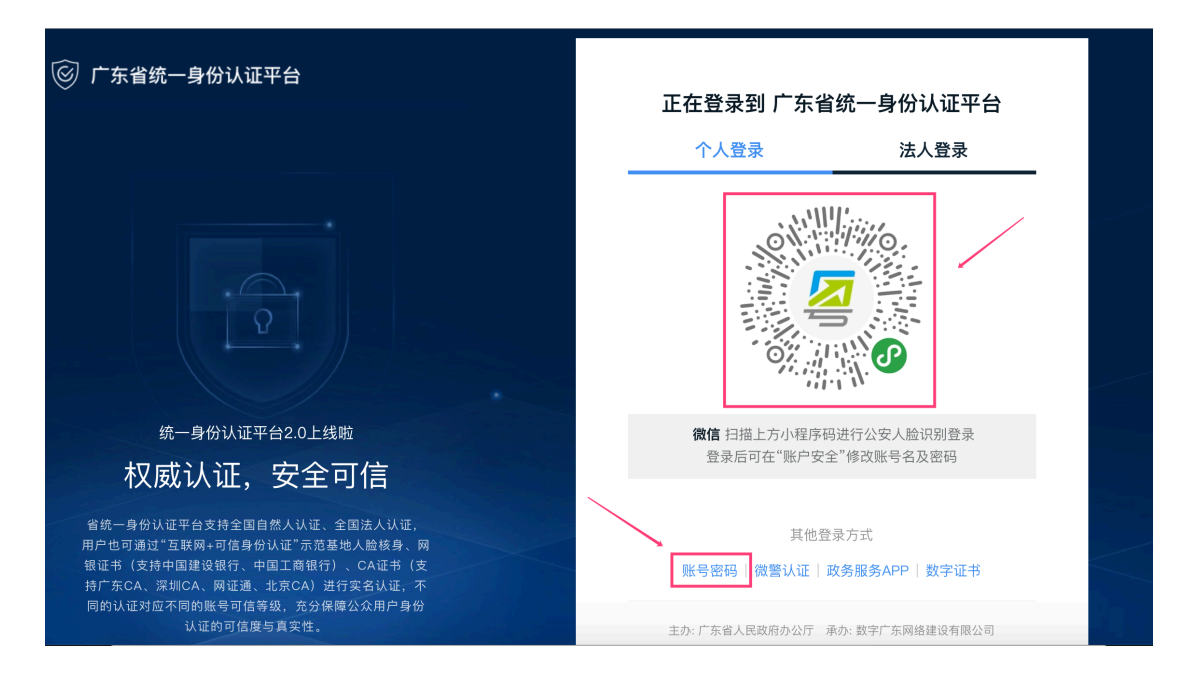

登录成功后,进入广东省退役军人就业创业服务系统个人中心,点击中职报名信 息收集。

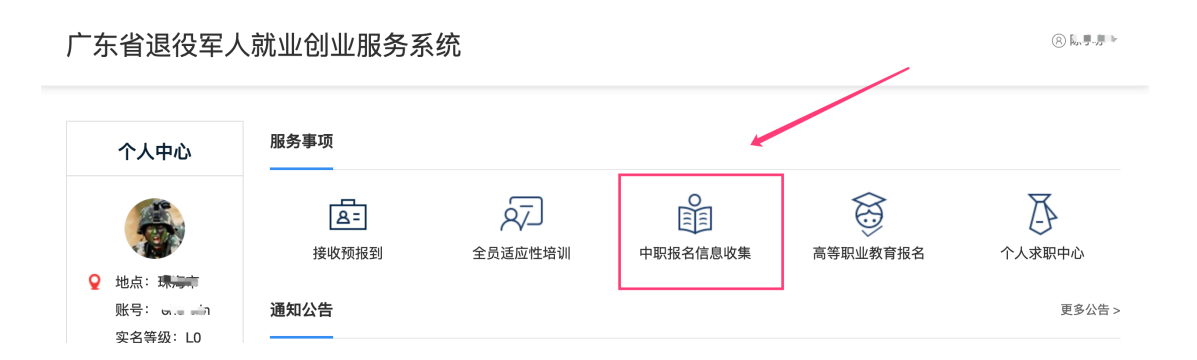

# **1.2.**在线申请

1.2.1. 中职报名信息收集

## **1.2.1.1.** 信息填报

用户登录成功后,进入信息填报页面,按页面指引填写相关信息。

该事项申请填报分为四步: (1)填写基本信息; (2)填写表单; (3)完成 申请。

### 第一步: 填写申请人基本信息

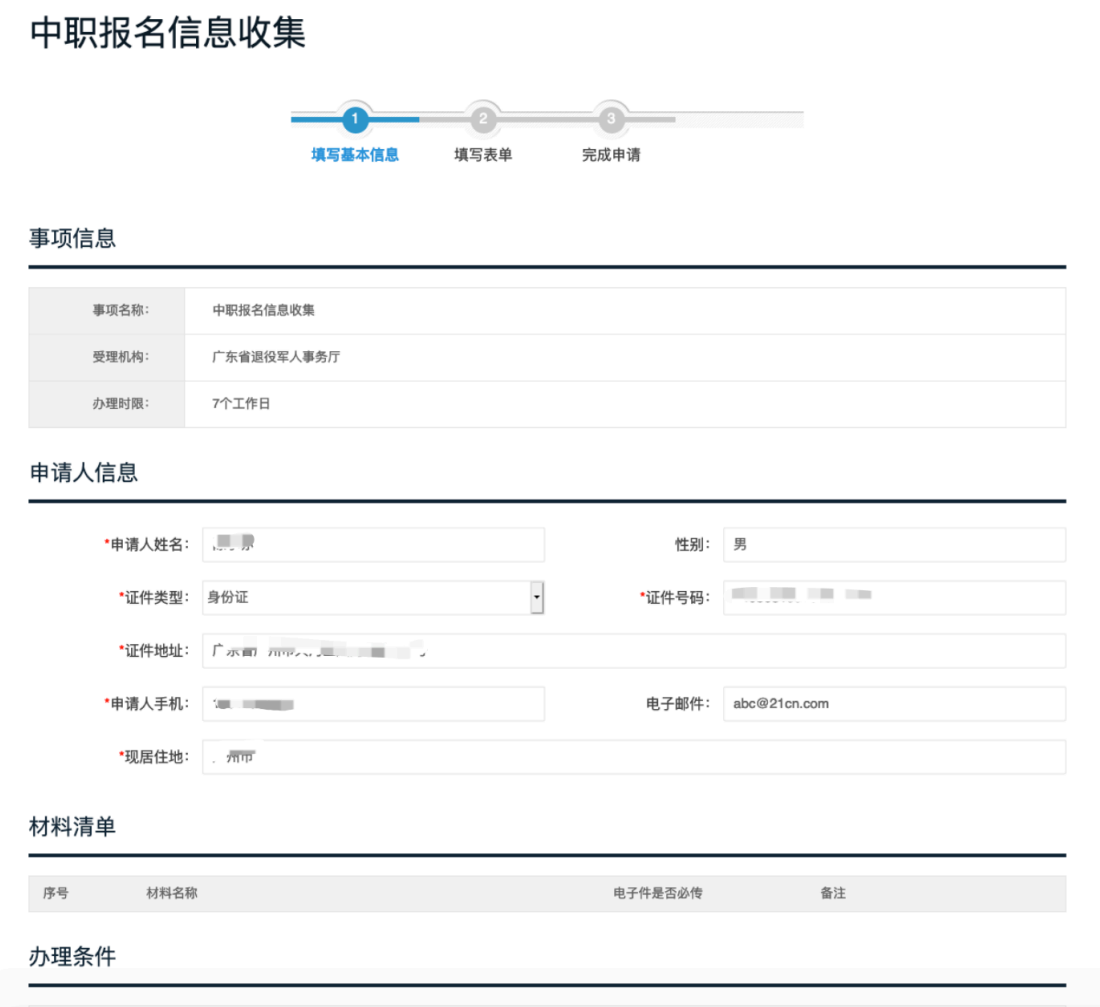

申请人基本信息来源于用户注册信息,如与实际不符,可直接在表单中修改。 勾选"我已自检并符合以上办理条件",点击"下一步",进入业务表单填写页 面。

## 第二步: 填写业务表单信息

### 中职报名信息收集

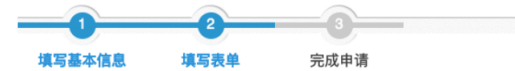

 $\overline{\phantom{a}}$ 

选择安置地

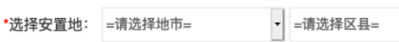

#### 填写个人信息

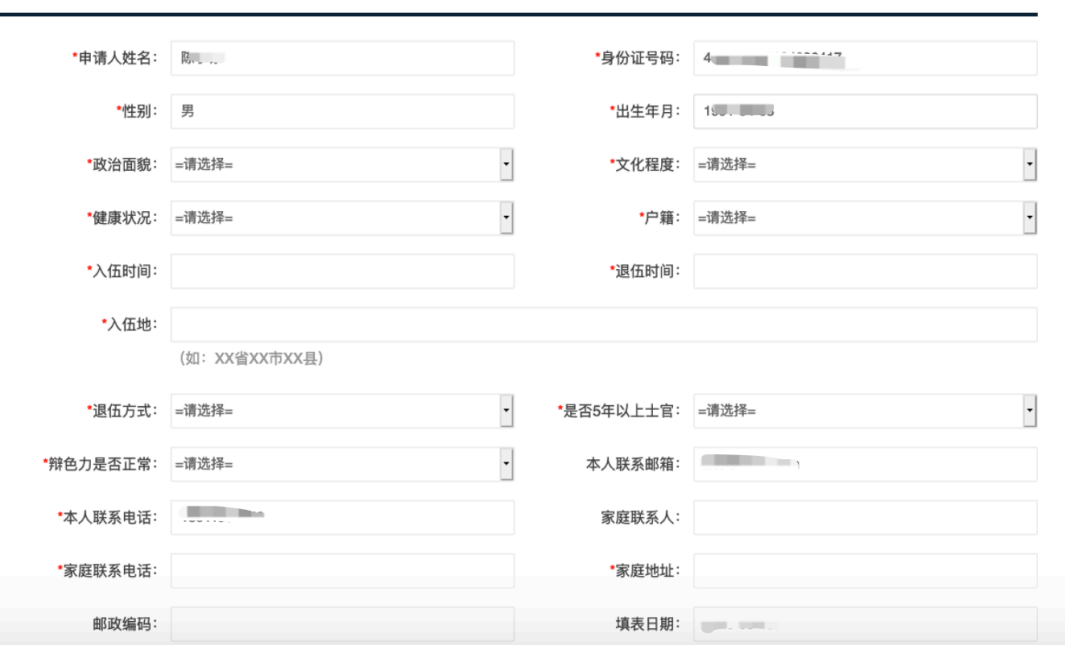

填写安置地、个人信息。

### 第三步: 【确认提交】, 完成申请。

按指引完成业务表单信息填写后,勾选"我保证填写内容及附件材料真实、 合法",可点击 "确认提交"按钮。申请被正式提交到退役军人事务部门审批, 后台审批系统未做出审批结果前不能修改或删除。

### **1.2.1.2.** 业务约束

1. 退役两年内的退役军人才可以信息收集,允许的时间区间为: (当前年 份-2 年)-09-01 至当前年份-09-01,如 2017-09-01 到 2019-09-01;

2. 健康状况为:神经或精神疾病、特等残疾、一等残疾、二等甲级残疾、 二等乙级残疾、三等甲级残疾、三等乙级残疾的退役军人不符合信息收集资 格;

3. 系统按身份证号来区分不同的申请人,同一申请人不允许重复信息收集。

# **1.3.**用户使用帐号密码登录**/**注册

## 1.3.1. 用户登录

进入广东省统一身份认证平台登录页,点击"账号密码"

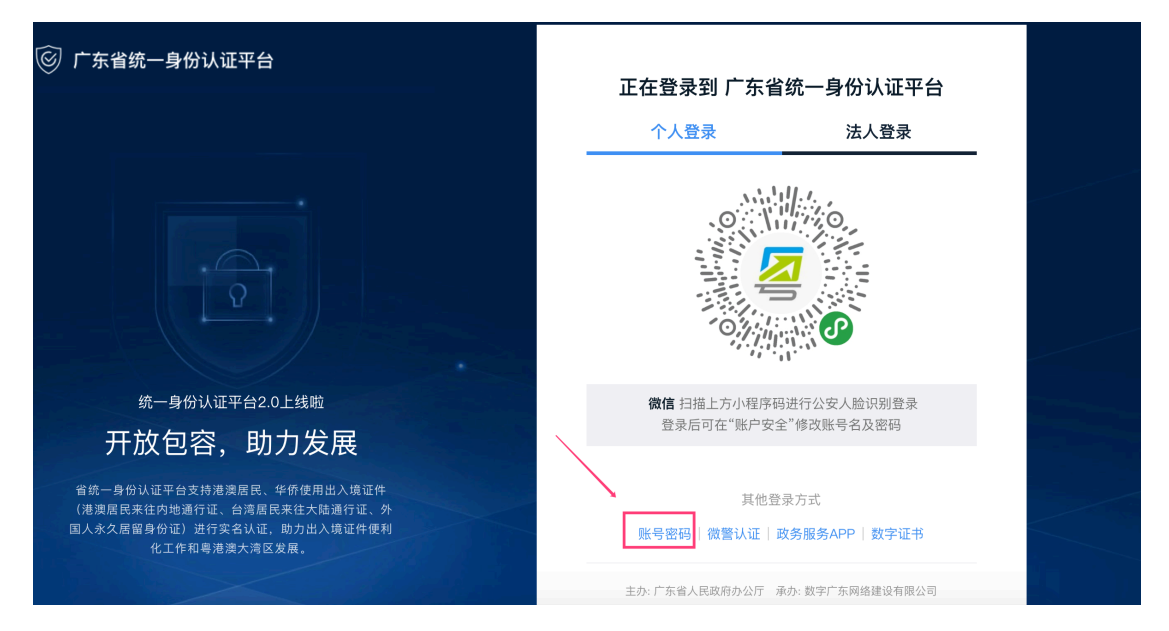

进入个人登录填写页。输入已注册的个人账号、密码进行登录,未注册的点 击"立即注册"

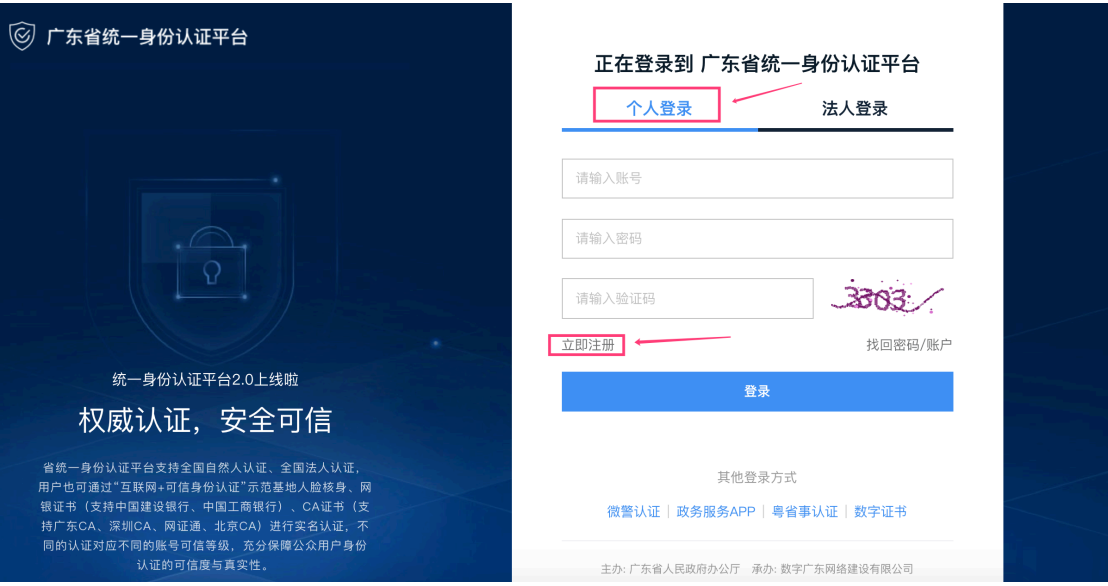

# 1.3.2. 用户注册

未具有登录帐号的用户需先注册用户。点击"立即注册",按用户注册页面 提示信息填写注册信息,完成"个人注册"。如下图:

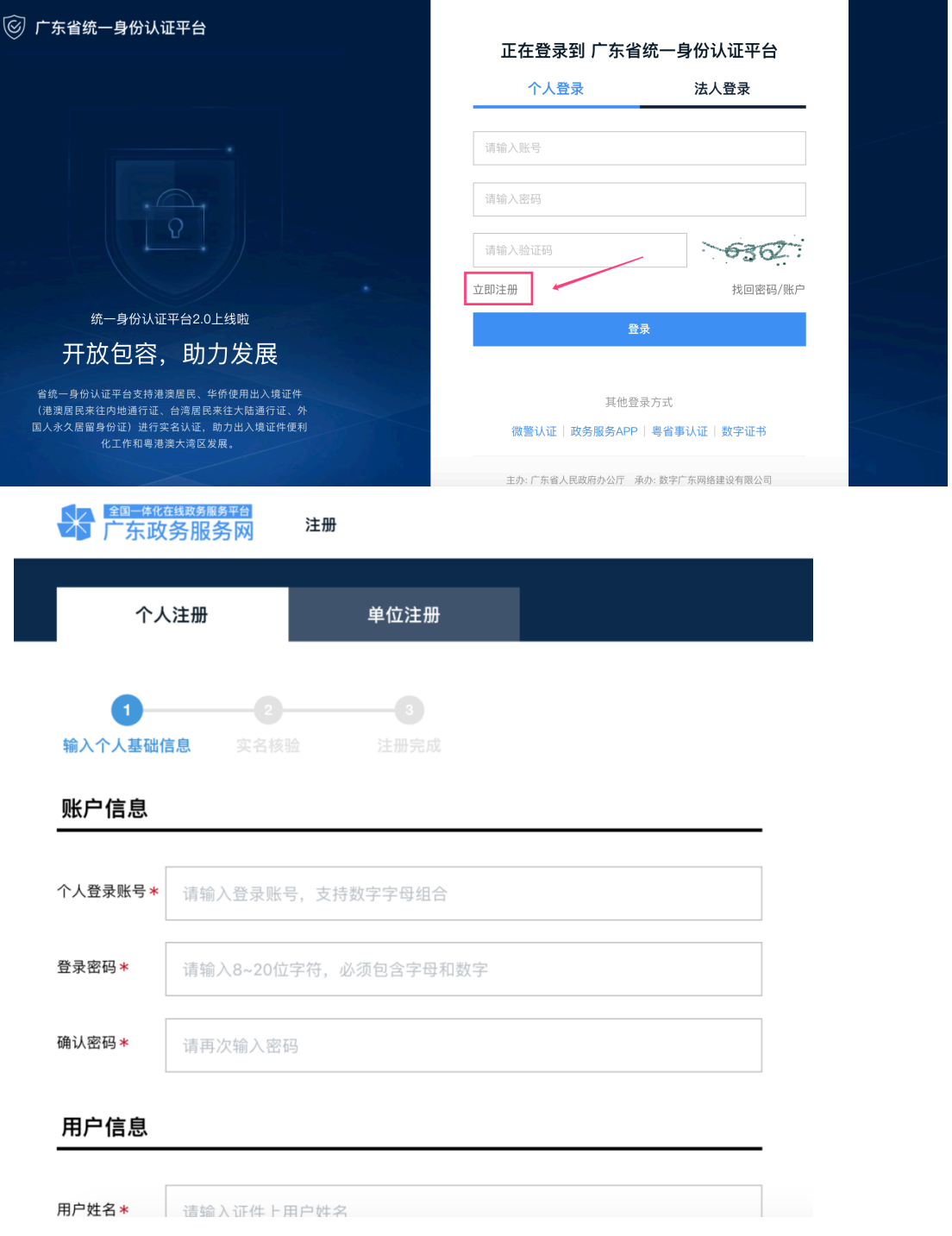

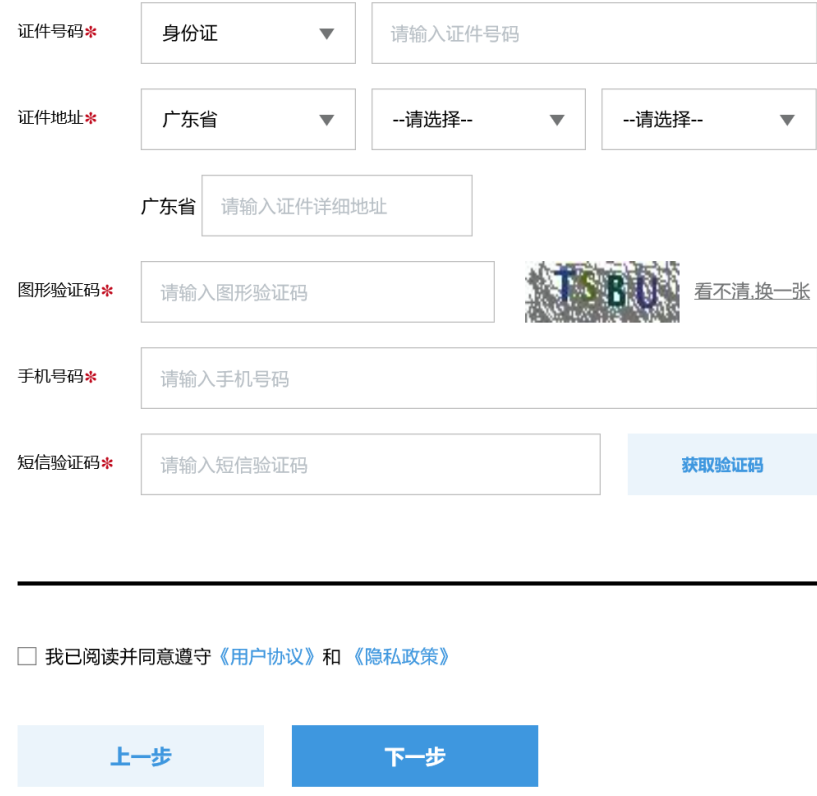

注意说明:

- 1. 注册的帐号可在广东政务服务网办理较多业务;
- 2. 注册个人账户只能办理个人事项;
- 3. 注册账号时,需要通过手机接收短信验证,请正确填写您的手机号码;
- 4. 较多业务系统将使用填写的注册信息,请如实填写;
- 5. 请牢记注册的登录帐号和密码,切勿向他人泄漏;
- 6. 登录注册咨询 12345。

# 1.3.3. 找回密码/找回账号

如需修改密码或找回密码,在登录页面点击"找回密码"或"找回账号"

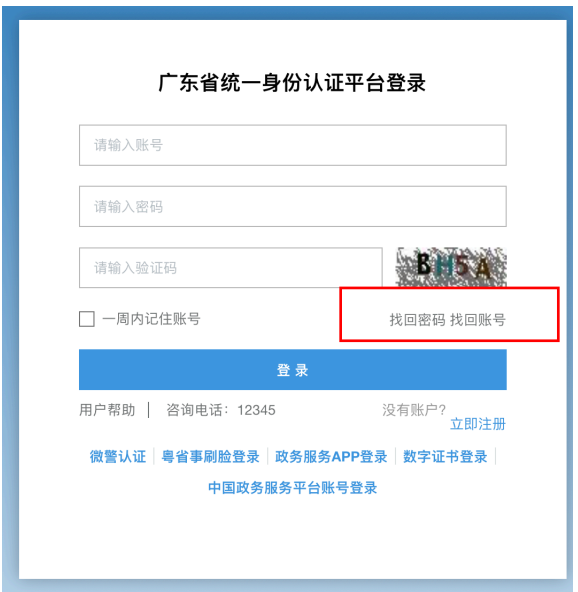

按照提示进行找回密码或者找回账号。

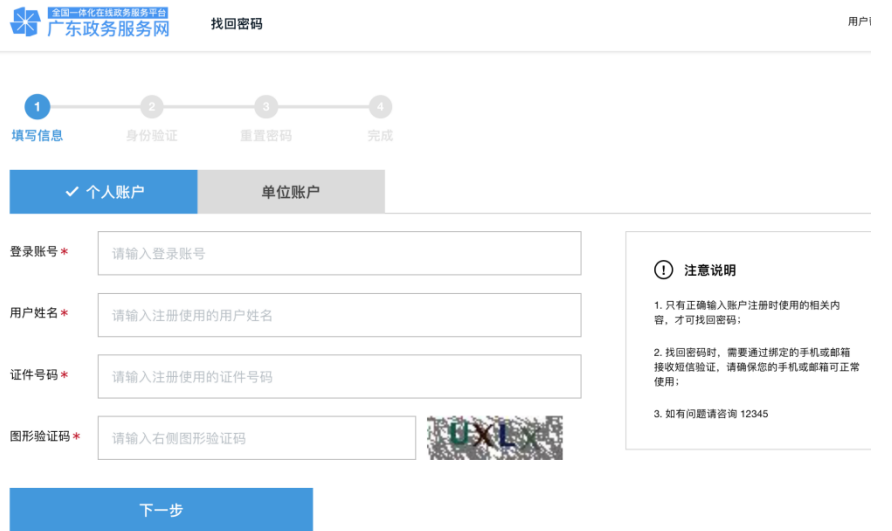